## 如何在企业端申请海牙认证(附加证明书)

1. 登陆 https://www.rzccpit.com

(使用 360 极速浏览器或谷歌浏览器)

2.选择海牙认证

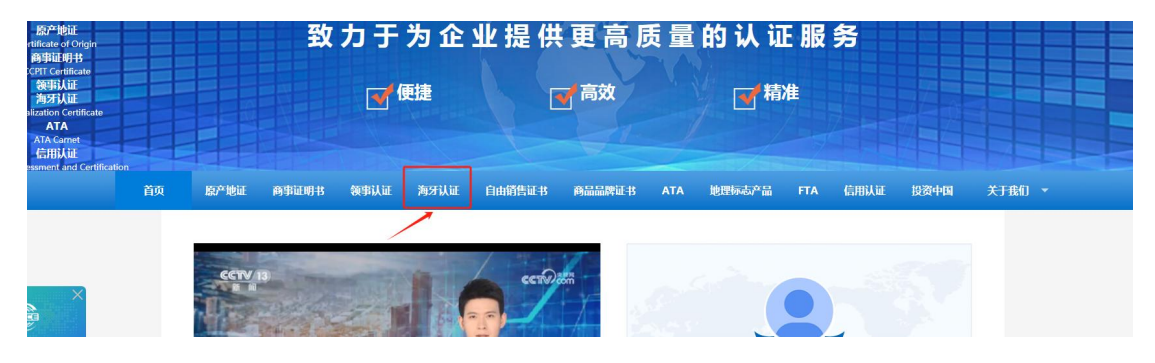

3.选择立即申办

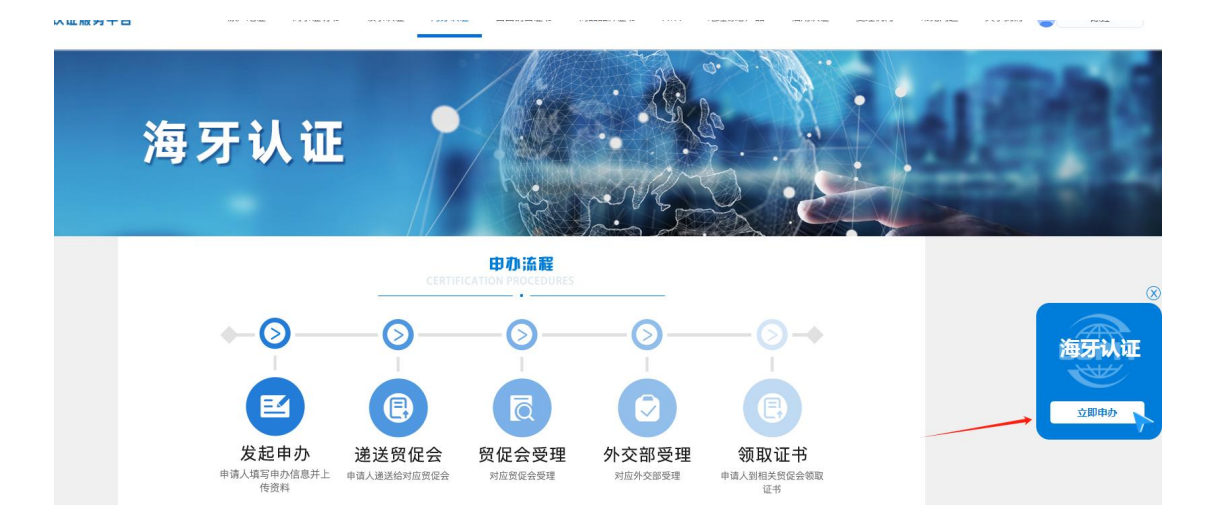

4.选择办理流程(注意,海牙商事证明书仅供申请海牙认证 使用)

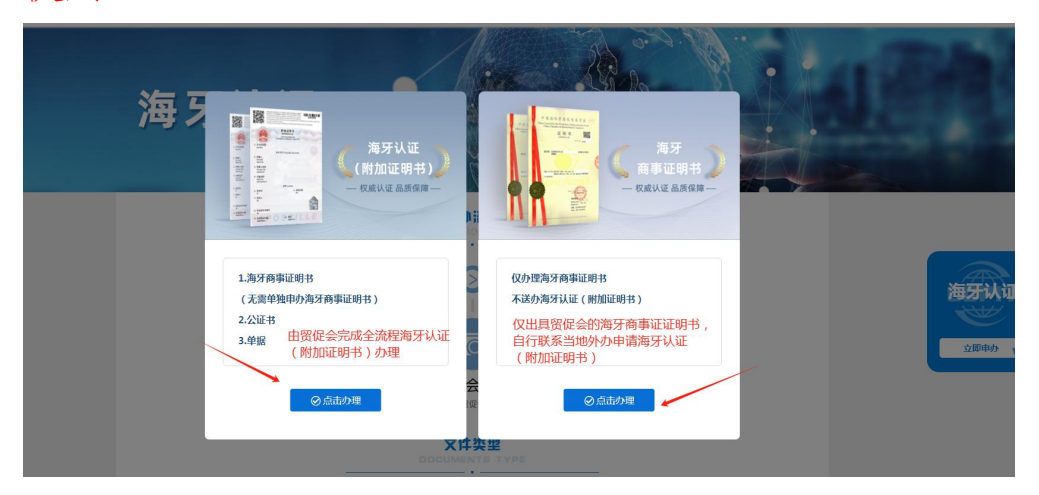

如选择贸促会代办,请选左侧"立即申办"; 如选择自办,请选右侧"立即申办"

4.1 如选择贸促会代办:选择文件类型

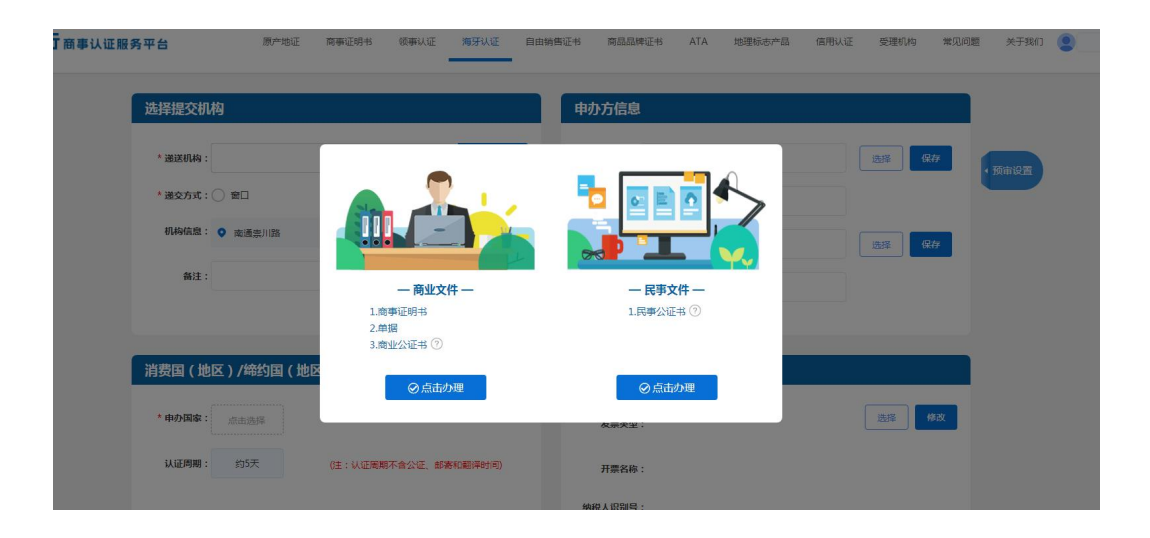

进入申请界面,根据企业注册地选择递送的贸促机构,填写 申请信息后提交申请,生成订单即可

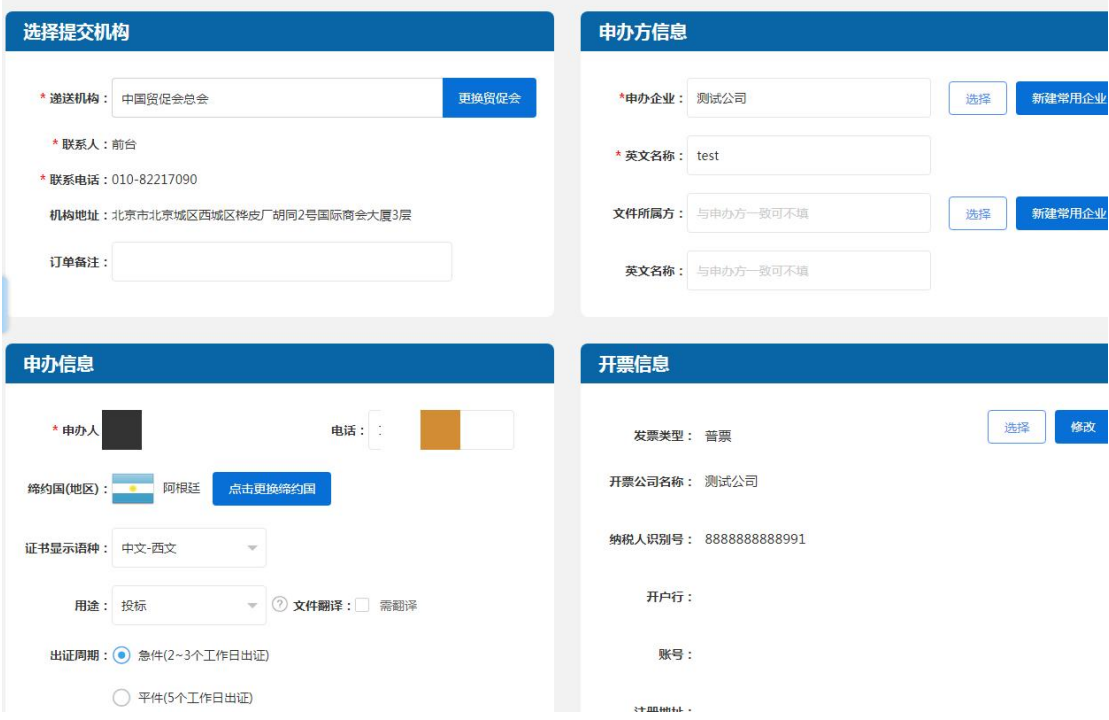

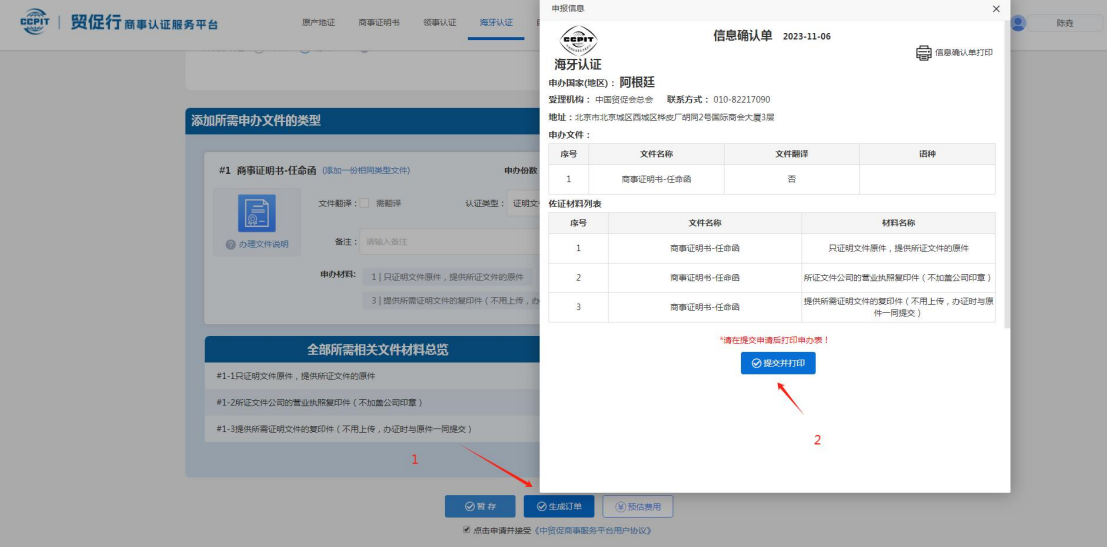

4.2 如选择仅办理海牙商事证明书,将直接进入申请界面。 (注意,海牙商事证明书仅供申请海牙认证使用)

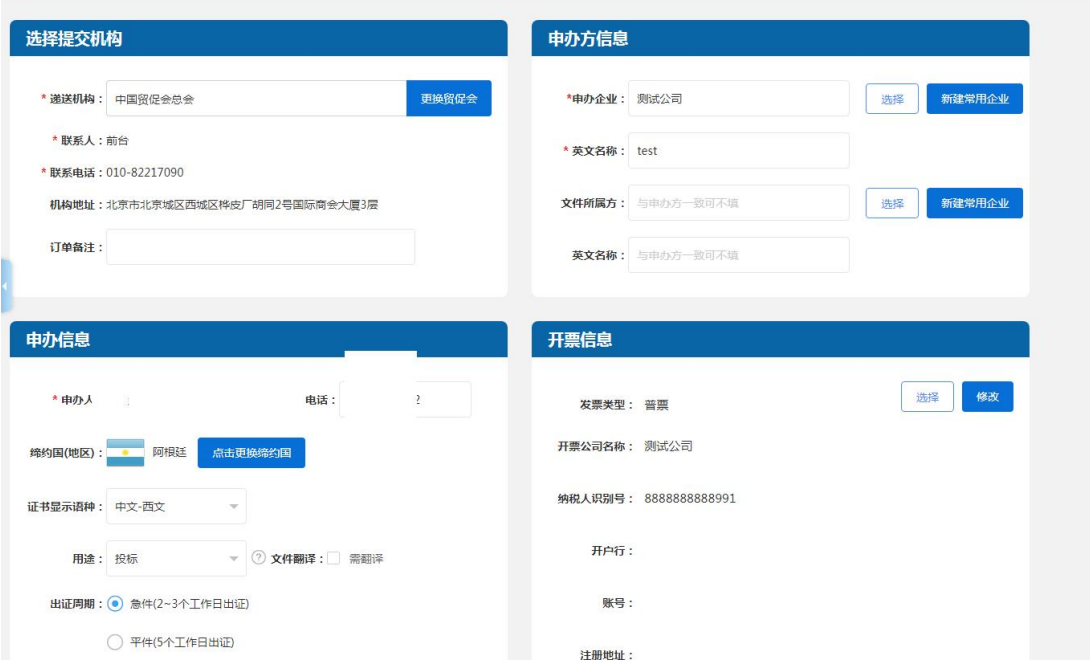

## 填写申请信息生成订单即可

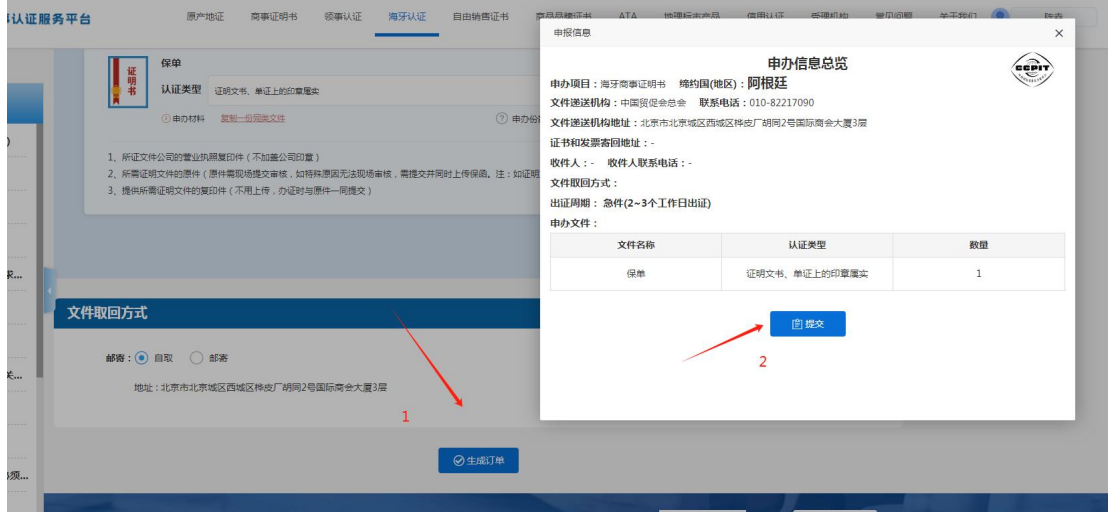